# **CA Product Vision**

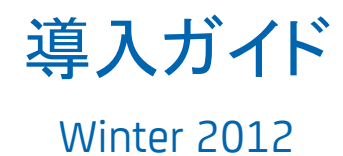

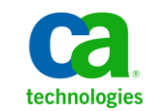

このドキュメント(組み込みヘルプ システムおよび電子的に配布される資料を含む、以下「本ドキュメント」)は、お客様への情報 提供のみを目的としたもので、日本 CA 株式会社(以下「CA」)により随時、変更または撤回されることがあります。

CA の事前の書面による承諾を受けずに本ドキュメントの全部または一部を複写、譲渡、開示、変更、複本することはできません。 本ドキュメントは、CA が知的財産権を有する機密情報です。ユーザは本ドキュメントを開示したり、(i)本ドキュメントが関係する CA ソフトウェアの使用について CA とユーザとの間で別途締結される契約または (ii) CA とユーザとの間で別途締結される機密 保持契約により許可された目的以外に、本ドキュメントを使用することはできません。

上記にかかわらず、本ドキュメントで言及されている CA ソフトウェア製品のライセンスを受けたユーザは、社内でユーザおよび 従業員が使用する場合に限り、当該ソフトウェアに関連する本ドキュメントのコピーを妥当な部数だけ作成できます。ただし CA のすべての著作権表示およびその説明を当該複製に添付することを条件とします。

本ドキュメントを印刷するまたはコピーを作成する上記の権利は、当該ソフトウェアのライセンスが完全に有効となっている期間 内に限定されます。 いかなる理由であれ、上記のライセンスが終了した場合には、お客様は本ドキュメントの全部または一部と、 それらを複製したコピーのすべてを破棄したことを、CA に文書で証明する責任を負います。

準拠法により認められる限り、CA は本ドキュメントを現状有姿のまま提供し、商品性、特定の使用目的に対する適合性、他者の 権利に対して侵害のないことについて、黙示の保証も含めいかなる保証もしません。 また、本ドキュメントの使用に起因して、逸 失利益、投資損失、業務の中断、営業権の喪失、情報の喪失等、いかなる損害(直接損害か間接損害かを問いません)が発 生しても、CA はお客様または第三者に対し責任を負いません。CA がかかる損害の発生の可能性について事前に明示に通告 されていた場合も同様とします。

本ドキュメントで参照されているすべてのソフトウェア製品の使用には、該当するライセンス契約が適用され、当該ライセンス契 約はこの通知の条件によっていかなる変更も行われません。

#### 本ドキュメントの制作者は CA です。

「制限された権利」のもとでの提供:アメリカ合衆国政府が使用、複製、開示する場合は、FAR Sections 12.212、52.227-14 及び 52.227-19(c)(1)及び(2)、ならびに DFARS Section252.227-7014(b)(3) または、これらの後継の条項に規定される該当する制限に 従うものとします。

Copyright © 2011 CA. All rights reserved. 本書に記載された全ての製品名、サービス名、商号およびロゴは各社のそれぞれの 商標またはサービスマークです。

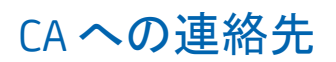

テクニカル サポートの詳細については、弊社テクニカル サポートの Web サイト (<http://www.ca.com/jp/support/>)をご覧ください。

# 目次

# 第1章: はじめに

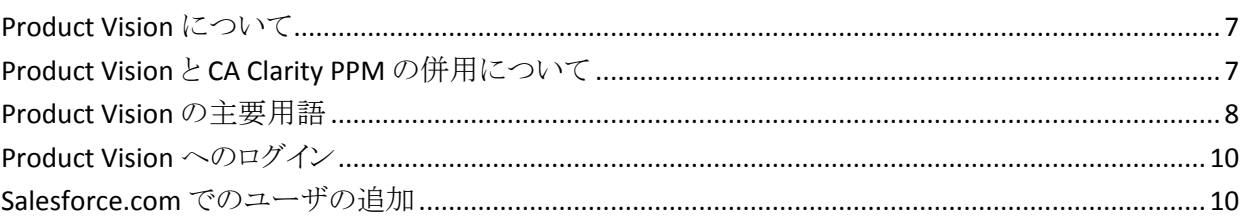

# 第2章: 開始用のベストプラクティス

# 第3章:クイックツアー

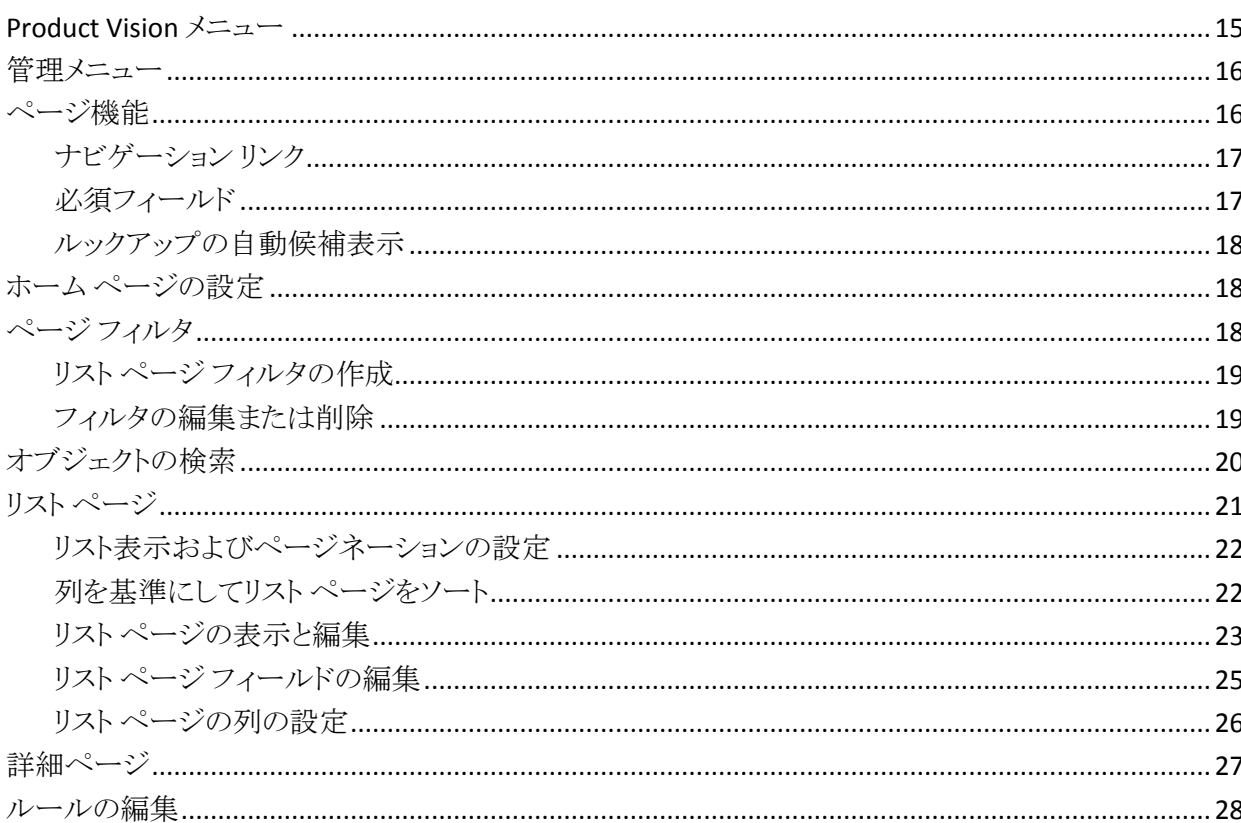

 $\overline{7}$ 

13

15

# 第4章: ソースとペルソナ

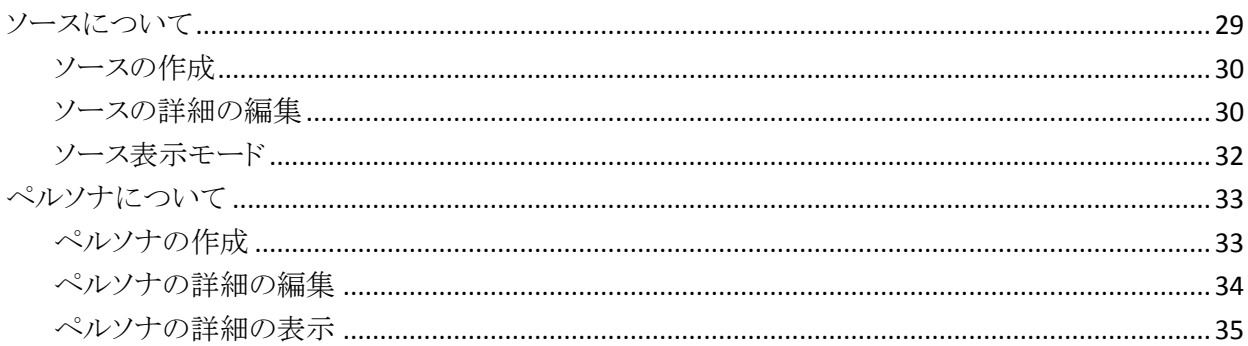

## 第5章: 製品セットアップ

### 37

29

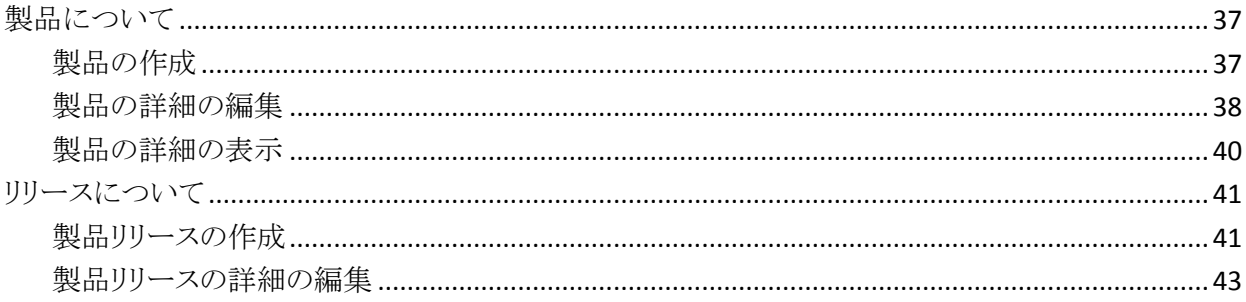

## 第6章:要件

47

63

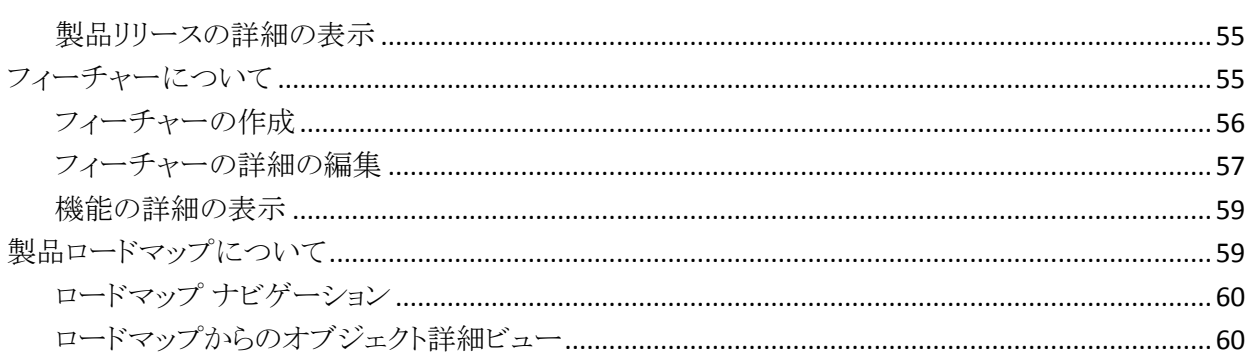

# 第7章: Chatter の使用

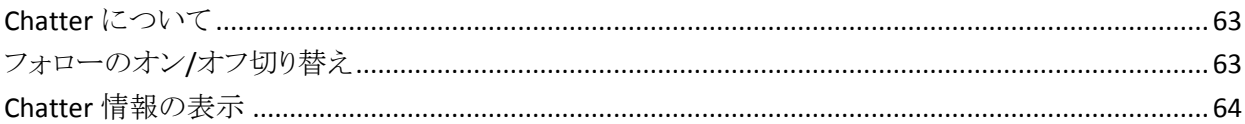

# <span id="page-6-0"></span>第1章: はじめに

このセクションには、以下のトピックが含まれています。

[Product Vision](#page-6-1) について (P. 7) Product Vision と CA Clarity PPM [の併用について](#page-6-2) (P. 7) [Product Vision](#page-7-0) の主要用語 (P. 8) [Product Vision](#page-9-0) へのログイン (P. 10) Salesforce.com [でのユーザの追加](#page-9-1) (P. 10)

# <span id="page-6-1"></span>Product Vision について

Product Vision では、プロジェクト、サービス、製品、リリース、およびフィー チャーの要件を管理できます。 Product Vision を使用すると、その元の要求者 から製品の特定のフィーチャーまたはリリースへの包含まで、要件を追跡できま す。 要件とその利点、要件のソース、競合する製品、およびランク情報に関する 詳細情報を含めることができます。 このような種類の情報を要件に関連付けるこ とで、特定の要件を製品リリースに含めるかどうかの判断に役立ちます。

また要件は、スクラム方法から Agile Vision™ ユーザ ストーリーに関連付けること ができ、任意のスプリントに対するユーザ ストーリーの履歴を追跡することがで きます。 ユーザ ストーリーに関連付けられている要件、および要件を要求した ソースを参照できます。

# <span id="page-6-2"></span>Product Vision と CA Clarity PPM の併用について

Product Vision が CA Clarity PPM と統合されている場合は、以下のタスクを実行 できます。

- ロール階層を CA Clarity PPM から Product Vision にダウンロードできます。
- CA Clarity PPM で Product Vision の要件を CA Clarity PPM のタスクにリンク できます。

Product Vision および CA Clarity PPM の適切な権限を持つ管理者が、これらの タスクを実行します。

統合が完了し、要件とタスクがリンクされると、ユーザは CA Clarity PPM からコス トや工数の情報を参照できます。 以下の情報が用意されています。

- 計画コスト
- 実際コスト
- 計画コストvs 実際コスト
- 計画工数
- 実工数
- 残存工数
- 計画工数 vs 実際工数

注: Product Vision と CA Clarity PPM の併用の詳細については、「統合ガイド」を 参照してください。

## <span id="page-7-0"></span>Product Vision の主要用語

以下のリストで、Product Vision の主要用語を定義しています。

#### カテゴリ

カテゴリは要件を分類する方法です。 企業のニーズに特有の、組織の要件 カテゴリを定義します。 カテゴリの例には以下が含まれます。市場要件、技 術要件、機能要件。

#### 競合他社

製品作成時に、製品が*競合他社*製品であることを示すことができます。 自 社で開発中の製品についてと同様の、競合他社製品の詳細情報を格納す ることができます。 要件のソースとして競合製品を使用できます。

#### エピック

エピックは、製品の複数のリリースおよびスプリントにまたがる複数の子ユー ザ ストーリーの親コンテナとして機能します。 エピックを要件にリンクして、ト レーサビリティを提供し、計画プロセスに役立てることができます。

#### フィーチャー

フィーチャーは製品の一部です。 フィーチャーは独立したスタンド アロンと して機能します。また、製品の他の部分と連動して機能することもできます。

#### ペルソナ

ペルソナは一人の人物、または多数の人物の複合物とすることができます。 ユーザ、顧客、購入者、またはユーザが要件を作成させる原因となる他の 誰かの記述です。 要件をペルソナおよびソースにリンクして、トレーサビリ ティを提供し、計画プロセスに役立てることができます。

#### 製品

ユーザの会社が販売または内部での使用を目的として製造する、価値ある ものを示します。製品は、商品または製品、ソフトウェア、構築プロジェクトま たは何らかの消費財である可能性があります。 製品は、また IT 環境におい て、サービス、アプリケーションまたはシステムを表します。

#### リリース

リリースはプロジェクト、つまり価値の配布で終了する工数に似ています。 こ れらのリリースは、通常、多くのフィーチャーおよび要件を必要とします。

#### 要件

要件は、特定の製品またはサービスがどのようであるか、また何が可能かを 記述する文書化された仕様です。 ユーザに価値を供給するように、製品ま たはサービスの必要な属性、機能、特製、または品質を定義するステートメ ントです。

#### ソース

ソースは、会社または組織である場合があります。 ソースに関する情報を収 集し、連絡先情報およびその他のマーケット情報を含めることができます。 ソースを要件にリンクして、トレーサビリティとコンテキストを提供することがで きます。

#### トレーサビリティ

要件をその起源から実装の最低レベル(通常は、テスト ケースまたは作業 項目)まで追跡する機能です。

#### ユーザ ストーリー

ユーザ ストーリーは Agile Vision 内で要件を定義する方法です。 これらの 製品が一緒に使用される場合、Product Vision の要件は、Agile Vision の関 連付けられたユーザ ストーリーにリンクできます。

# <span id="page-9-0"></span>Product Vision へのログイン

すべての新規 CA Product Vision ユーザには、ユーザ名と一時的なログイン パ スワードが与えられます。 ユーザの便宜を図るため、チェック ボックスを設定し て、CA Product Vision の[ユーザ名]フィールドにログイン ユーザ名が自動的に 入力されるようにすることができます。 ユーザ名とパスワードは、通常 salesforce.com から電子メールで送信されます。

#### ログイン方法

1. 以下の URL に移動します。

http://login.salesforce.com/

2. ユーザー名とパスワードを入力して、[Login] をクリックします。

CA Product Vision への初回ログイン時に、すぐにパスワードを変更するように要 求されます。

# <span id="page-9-1"></span>Salesforce.com でのユーザの追加

Agile Vision または Product Vision でユーザを追加するには、事前に Salesforce.com でユーザを追加し、定義する必要があります。 ユーザが利用で きるユーザ プロファイルは、Salesforce のライセンスに含まれています。

注: ユーザ プロファイルの詳細については、「管理ガイド」のアクセス権に関す る付録を参照してください。

Salesforce.com でユーザを追加するには、システム管理者である必要がありま す。

#### Salesforce.com でユーザを追加する方法

- 1. メニュー バーの[セットアップ]をクリックします。
- 2. 左側のペインで、[管理者設定]メニューの[ユーザの管理]をクリックしま す。
- 3. 右側のペインで、ユーザを追加または編集するオプションをクリックします。 ユーザ リスト ページに管理者ユーザが表示されます。 すべてのユーザを 表示するには、[表示]フィールドで[すべてのユーザ]を選択します。
- 4. Salesforce.com でのユーザ設定の詳細については、このページのヘルプを クリックしてください。

このリンクから Salesforce.com のヘルプが開きます。

# <span id="page-12-0"></span>第 2 章: 開始用のベスト プラクティス

# <span id="page-12-1"></span>要件データの入力方法

ユーザが CA Product Vision に不慣れな場合、以下のプロセスで、要件データ の入力を開始する最適な方法について説明します。

1. 最初に使用するソースおよびペルソナを作成します。

ソースおよびペルソナによって、製品要件の起源および要件の完了を誰が 待機しているかに関するナレッジが提供されます。 CA Product Vision に基 本的な情報がすでにあれば、製品やリリースが作成されたら、情報をそれら に関連付け、トレーサビリティとコンテキストを提供することができます。 任意 の時点で、要件または製品でソースまたはペルソナを作成できますが、他 のコンポーネントの作成時に情報が作成され、選択可能になっていれば、 余分なクリックややり直しを省くことができます。

2. 製品を作成します。

CA Product Vision の主要な目的の 1 つは製品要件の管理です。 要件を追 跡する製品を作成し、コスト、所有者、ペルソナ、顧客、マーケット セグメント、 競合製品、長所、短所および案件に関する情報を提供できます。 CA Product Vision で製品をセットアップすると、履歴が提供されます。この履歴 には、完了するために選択された要件に影響を及ぼす推論が表示されま す。

3. リリースを作成します。

リリースが関連付けできる製品は 1 つのみです。 これは、製品に関連付け られている要件を明確な配布時期がある工数に整理する方法です。 リリー スには通常、多数の要件またはフィーチャーの履行などが含まれます。

4. フィーチャーを作成します。

フィーチャーはスタンドアロンになる可能性があり、製品の 1 つ以上のリリー スをカバーします。

5. 要件を作成し、それらを必要な製品、リリースまたはフィーチャーに関連付 けます。

<span id="page-14-0"></span>第 3 章: クイック ツアー

このセクションには、以下のトピックが含まれています。

[Product Vision](#page-14-1) メニュー (P. 15) [管理メニュー](#page-15-0) (P. 16) [ページ機能](#page-15-1) (P. 16) ホーム [ページの設定](#page-17-1) (P. 18) <u>ページ[フィルタ](#page-17-2)</u> (P. 18) [オブジェクトの検索](#page-19-0) (P. 20) リスト [ページ](#page-20-0) (P. 21) [詳細ページ](#page-26-0) (P. 27) [ルールの編集](#page-27-0) (P. 28)

## <span id="page-14-1"></span>Product Vision メニュー

[Product Vision]メニューを使用して、製品の要件のすべての局面を管理できる ページにアクセスします。

以下のメニュー セクションが[Product Vision]メニューに表示されます。

#### 概要

「概要]メニューの選択項目を使用して、他のユーザから Chatter への通信 を表示したり、インボックス内の Idea Vision からのアイデアを表示します。

#### ビジネス計画

[ビジネス計画]メニュー の選択項目を使用して、ソースとペルソナをセット アップし、要件の元の要求者まで要件を追跡することができます。 また、こ のセクションから製品ロードマップにアクセスすることもできます。 このメ ニュー セクションの内容に関してセキュリティ設定は利用できません。 Product Vision のすべてのユーザが、ここにある内容を表示、編集できま す。

#### 計画の詳細

[計画の詳細]メニュー セクションにあるセクションを使用して、製品、リリー ス、フィーチャーおよび要件をセットアップします。 ロール ベースのセキュリ ティによって、このメニュー セクションにある項目へのアクセスを制御しま す。

# <span id="page-15-0"></span>管理メニュー

[管理]メニューによって、製品管理ページを以下のメニュー セクションに分類し ます。

#### 組織

[組織]メニュー セクションの選択項目を使用して、ユーザとロールをセット アップします。

#### アプリケーション

[アプリケーション]メニュー セクションの選択項目を使用して、マスタ リリー ス、製品、およびリリースをセットアップします。 [管理]メニューの製品およ びリリースのリンク、または[Product Vision]メニューの[計画の詳細]メ ニュー セクションを使用できます。

#### 設定

[設定]メニューの選択項目を使用して、以下を管理します。

- プロパティ表示
- リスト ビューの発行
- カスタム属性
- 統合
- ステータス マッピング

# <span id="page-15-1"></span>ページ機能

[Agile Vision]および[Product Vision]ページには、製品をより簡単にセットアッ プし管理するのに役立つ多くの便利な機能があります。

### <span id="page-16-0"></span>ナビゲーション リンク

ユーザは、ほとんどすべての Product Vision ページからほとんどのページに移 動できます。 [すべてのレコード]ビューが表示されたリスト ページでは、[アク ション]列に[編集]または[表示]アクションが表示されます。 [編集]をクリックす ると、現在表示されているリスト ページから項目の編集ページに移動します。 [表示]をクリックすると、詳細ページに移動します。 リスト ページのアイテム(製 品や要件など)の作成者に対しては、両方のリンクが表示されます。 アイテムを 作成しなかった場合、それを編集する権限がありません。 表示アクションのみが [アクション]列に表示されます。

リスト ページの階層ビューでは、項目の名前が下線付きのテキストとして表示さ れます。 これらのリンクのいずれかをクリックすると、それぞれの詳細ページに移 動します。

メイン メニュー ページでないページで、ヘッダ上の[リストに戻る]ボタンをクリッ クすると、前のページに移動します。

ホーム ページに移動するか、または任意のページからカスタム ホーム ページ を指定できます。 [ホーム]アイコンは[検索]フィールドの横にあります。

以下のオプションを表示するには、アイコンの上にマウスを移動します。

- ホーム ページに移動
- 現在のページをホーム ページに設定

ホーム ページを既定ホーム ページにリセットします。

### <span id="page-16-1"></span>必須フィールド

左側の赤い境界線付きのフィールドは、必須フィールドです。 これらのフィール ドに有効なデータをが含まれていない場合は、ページ上の変更を保存できませ  $\lambda$ 

### <span id="page-17-0"></span>ルックアップの自動候補表示

自動候補表示に、ルックアップ属性のテキスト フィールドに入力された文字に 一致する値のリストが表示されます。 たとえば、ルックアップ テキスト フィールド に「*Bo*」と入力すると、システムによって文字列「*Bo*」が含まれる候補値のリストが 表示されます。 リストから適切な値を選択します。 文字列にさらに文字を追加す ると、候補値が絞り込まれます。

# <span id="page-17-1"></span>ホーム ページの設定

ホーム ページに移動するか、または任意のページからカスタム ホーム ページ を指定できます。 [ホーム]アイコンは[検索]フィールドの横にあります。

以下のオプションを表示するには、アイコンの上にマウスを移動します。

- ホーム ページに移動
- 現在のページをホーム ページに設定

ホーム ページを既定ホーム ページにリセットします。

## <span id="page-17-2"></span>ページ フィルタ

リスト ページではヘッダの下にフィルタがあります。このフィルタを使用して、 ページに表示する内容を制御できます。 リスト ページで作成されたすべての フィルタが、選択対象として[フィルタ]ドロップダウン リストに表示されます。 リス ト ページで現在使用しているフィルタは、[フィルタ]フィールドに表示されます。

フィルタについては以下の点に注意してください。

- フィルタリングすると、リスト ページの選択条件は有効な状態のままになりま す。 リスト ページから離れて戻ってくると、フィルタの選択条件でリストが事 前にフィルタリングされます。
- 作成したすべてのフィルタが自動的に保存されます。
- 作成したフィルタは、編集したり削除したりできます。
- リスト ページのフィルタ条件を上書きしてリスト全体を表示するには、 [フィル タのクリア]をクリックします。
- フィルタはブラウザごとにセッション間で保存されます。 別のブラウザに切り 替えた場合は、フィルタを再度選択し、適用してください。

### <span id="page-18-0"></span>リスト ページ フィルタの作成

複数のフィルタを作成して保存できます。

#### リスト ページ フィルタの作成方法

- 1. フィルタリングするリスト ページを開きます。
- 2. [フィルタの追加/編集]をクリックします。 「フィルタ]ウィンドウが表示されます。
- 3. [新規フィルタの作成]オプションを選択します。
- 4. [プロパティ]セクションで、[フィルタ名]フィールドに名前を入力します。
- 5. 「フィルタ名「フィールドの構にある各ドロップダウンリストの項目を選択する ことにより、フィルタ条件を選択して絞り込みます。

最初のドロップダウン リストでは、フィールドを選択します。 2 番目では、[よ り大きい]や[より小さい]などのオペランドを入力します。 3 番目では、値を 選択して条件を完成させます。 フィールドに対するオペランドと値は、最初 のドロップダウン リストで選択したフィールドによって変わります。

- 6. 追加の条件を定義するには、[追加]をクリックします。
- 7. 完了したら[フィルタ]をクリックします。

定義した条件を使用してリスト ページがフィルタリングされます。また、フィル タは自動的に保存されます。

### <span id="page-18-1"></span>フィルタの編集または削除

フィルタの名前を編集したり、その条件を変更したりできます。 フィルタを削除す ることもできます。

#### 次の手順に従ってください:

1. 編集するフィルタのリスト ページを開き、[フィルタの追加/編集]をクリックし ます。

[既存のフィルタを表示]オプションが選択された状態で[フィルタ]ウィンドウ が表示されます。

- 2. 左側のペインでフィルタを選択します。 右側のペインにプロパティが表示されます。
- 3. フィルタを編集して[フィルタ]をクリックします。
	- 変更が保存され、新しい条件でリスト ページがフィルタリングされます。

# <span id="page-19-0"></span>オブジェクトの検索

製品のメンバシップに基づいて、製品のオブジェクト(ユーザ ストーリー、問題、 タスク、リリースなど)を検索できます。 システム管理者は、すべての製品のオブ ジェクトを検索できます。

注: 新しく作成された項目に検索用のインデックスを付けるときに、若干の遅延 が発生することがあります。 新しい項目が検索結果に表示されるまでには、最 大で数分かかることがあります。

#### 次の手順に従ってください:

1. ワークスペースの右上にあるテキスト フィールドに、キーワードまたは番号 (ID)を入力します。 たとえば、オブジェクトのタイトル、説明、ID などを入力 します。

注: 検索文字列は、その前にワイルドカード文字を使用せずに入力しま す。

以下の例では、検索用の正しい文字列と正しくない文字列を示します。

正しい

as a user, I 14923

正しくない: \*as a user, I

\*14923

2. 虫めがねアイコンをクリックします。

検索結果のページが表示されます。 以下のフィールドに、オブジェクト タイ プでアルファベット順にグループ化された情報が表示されます。

#### アクション

オブジェクトに対して実行できるアクションのタイプ(詳細の表示または 編集)を定義します。

ID

オブジェクト ID を表示します。

#### タイトル

オブジェクトのタイトルを表示します。

#### タイプ

オブジェクト タイプを表示します。

#### 担当者

オブジェクトの担当者を表示します。

#### 作成日

オブジェクトが作成された日付を表示します。

#### 更新日

オブジェクトが最後に更新された日付を表示します。

結果は、任意の列を使用してグループ化できます。列名を右クリックしてこの フィールドでグループ化]を選択します。 オブジェクトごとのアルファベット順リス トに結果を復元するには[グループ化をクリア]をクリックします。

# <span id="page-20-0"></span>リスト ページ

以下のセクションでは、リスト ページの使用方法と、リスト ページに含まれる情 報を管理する方法について説明します。

[リスト表示およびページネーション](#page-21-0) (P. 22)

[並べ替えリスト](#page-21-1) ページ情報 (P. 22)

リスト [ページの表示と編集](#page-22-0) (P. 23)

リスト ページ [フィールドの編集](#page-24-0) (P. 25)

リスト [ページの列の設定](#page-25-0) (P. 26)

### <span id="page-21-0"></span>リスト表示およびページネーションの設定

大きな製品には何百または何千もの要件がある場合があります。 Product Vision の[要件]リスト ページには、既定で一度に 100 個の要件が表示されま す。

リスト ページ上で表示する要件の数は、減らすことができます。 一度に表示す る要件の数を設定すると、その数がリスト ページの新しい既定の表示数になりま す。

作業領域の上部と下部にあるページネーション ツールは、ページ上の数およ び現在表示されているアイテムの数を表示します。

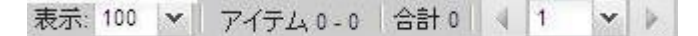

ページを前後に移動するには、作業領域の一番上にある[ナビゲーション]ボタ ンをクリックします。 また、ナビゲーション ボタンの間にあるドロップダウン リスト を使用して、特定のページに直接移動することもできます。

#### 表示する要件数の設定方法

- 1. 「表示]フィールドで、下向き矢印をクリックします。
- 2. アイテムの数を選択します。

最小値は 10 アイテムです。 最大値は 100 です。

### <span id="page-21-1"></span>列を基準にしてリスト ページをソート

データがリスト テーブル形式で表示される一部のページでは、任意の列でリスト を並べ替えることができます。

リスト ページのソートを削除して元のリストに戻すには、[グループ化をクリア]を クリックします。

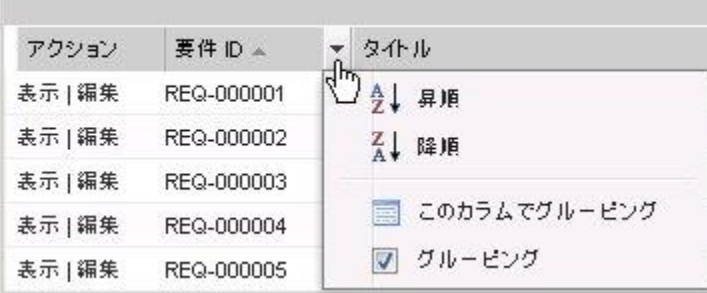

#### 列を基準にしてリスト ページをソートする方法

- 1. カーソルをリストの列見出しに移動します。
- 2. リストの列見出しのメニュー ボタンをクリックし、以下のいずれかを実行しま す。
	- [昇順にソート]または[降順にソート]を選択して、目的の順番で、リスト 項目を順序付けます。
	- [このフィールドでグループ化]をクリックして、列内の類似項目をリスト にグループ化します。

注: 複数の値を使用して列フィールドのソートまたはグループ化を実行する と、列フィールドの各値についてソートが実行されます。 たとえば、要件とし て複数の製品を含む製品列フィールドをソートすると、各製品ごとにグルー プ化が行われます。

### <span id="page-22-0"></span>リスト ページの表示と編集

リスト ページを表示するには、[Product Vision]メニューに移動してメニュー項目 を選択します。

リスト ページの[アクション]列に、リスト項目の表示および編集用のリンクが含ま れる場合、そのリスト アイテムを変更できます。 リンクを使用して、以下の操作を 行うことができます。

■ 編集。 アイテムの詳細ページを開き、アクティブなフィールドのいずれかで 値に変更を加えることができます。

■ 表示。表示専用モードで、詳細ページを開くことができます。 リスト項目の 作成者または製品オーナーは、[編集]をクリックしてフィールド値を変更で きます。

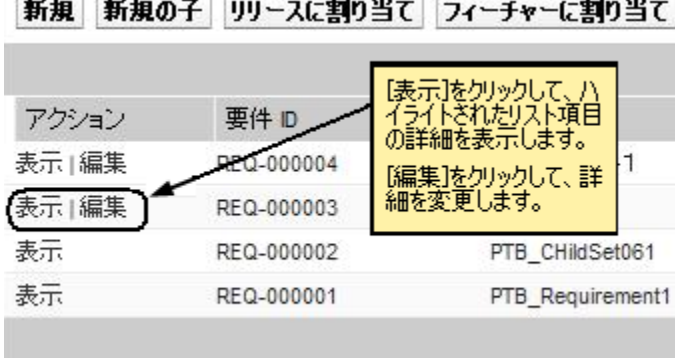

#### 表示ードについて

[アクション]列に[表示]リンクのみが含まれている場合は、ユーザに適切な権 限がないため、詳細を変更できません。

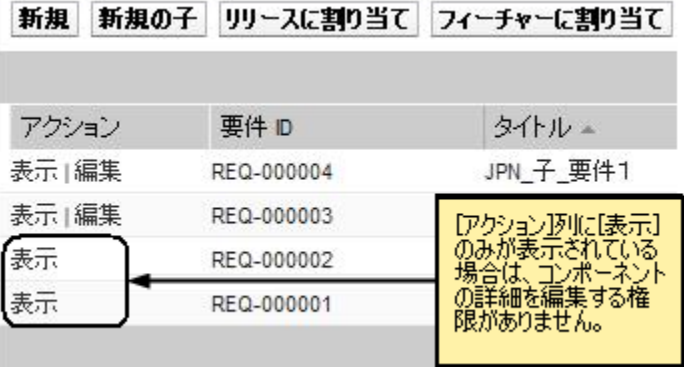

ユーザがリスト項目の所有者でなくても、一部のアクションは[表示]モードで実 行できます。 以下のテーブルは、[表示]モードから実行可能な操作を示してい ます。

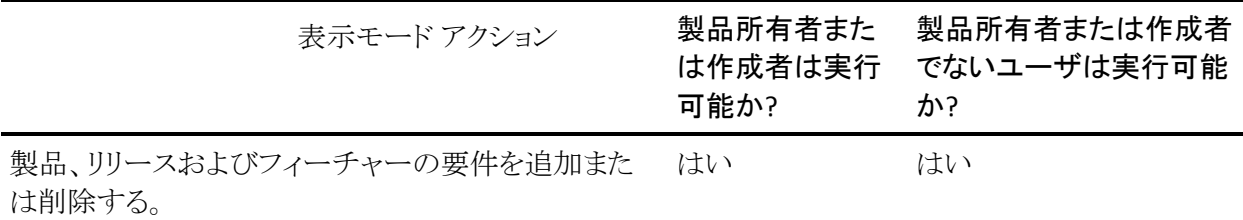

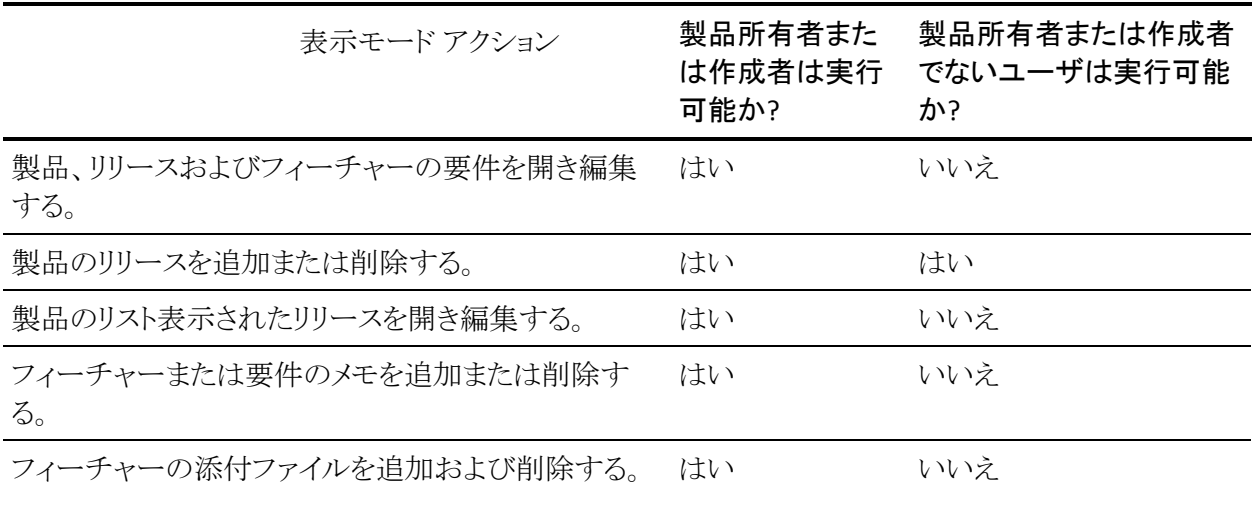

### <span id="page-24-0"></span>リスト ページ フィールドの編集

リスト ページ上の多くのフィールドは直接編集できるため、変更するリスト項目の 詳細ページを表示するために何回もクリックせずに済みます。

リスト ページ フィールド内でクリックして、編集を開始します。 フィールドが編集 可能な場合、そのフィールドはアクティブ化されるので、値を変更することができ ます。

フィールド値を変更すると、更新された値を示す小さな赤い三角形がフィールド の左上に表示されます。 編集可能なフィールドに加えられた変更を保存するに は、リスト ビューの最上部で[保存]をクリックします。 保存せずに元のフィールド 値に戻すには、[変更を破棄]をクリックします。

以下の編集および選択ツールをリスト フィールドの編集に利用できます。

- テキスト ボックス
- ドロップダウンリスト

#### 削除されたアイテムの回復

リスト ページ上の項目を誤って削除した場合は、ごみ箱からその項目を回復で きます。

#### 削除された項目を回復する方法

- 1. [セットアップ]をクリックします。 [個人設定]ページが表示されます。
- 2. [ホーム]をクリックし、ごみ箱に移動します。
- 3. 目的の項目を選択して[削除の解除]をクリックします。

#### <span id="page-25-0"></span>リスト ページの列の設定

一部のリスト ページでは、表示される列を選択できます。 既定の列を削除したり、 必要な列を追加したりできます。 カスタム フィールド(属性とも呼ばれる)を追加 した場合は、カスタム フィールドを適切なリスト ページに列として追加できます。 たとえば、要件に関するカスタム フィールドを追加した場合は、それらのカスタ ム フィールドを[要件]リスト ページに表示できるようになります。

#### リスト ページの設定方法

1. リスト ページを開き、[設定]をクリックします。

[ビューの設定]ウィンドウが表示されます。

2. 左右の矢印キーを使用して、必要な列を[選択済み]リスト ボックスに追加し、 不要な列をボックスから削除します。

また、[選択済み]リスト ボックス内のフィールドを選択し、上下の矢印キーを 使用して、リスト ページ上の列の順序を変更することもできます。

3. [保存]をクリックします。

#### リスト ページの既定の設定を復元する方法

- 1. リスト ページを開き、[設定]をクリックします。 [ビューの設定]ウィンドウが表示されます。
- 2. [既定値の復元]をクリックします。

# <span id="page-26-0"></span>詳細ページ

詳細ページを開くには、リスト ページの[アクション]列の[表示]をクリックします。 詳細ページから、以下の 1 つ以上のアクションを実行できます。

- リストページ項目のプロパティを読み取り専用状態で表示する。
- 他の Product Vision、Agile Vision または Idea Vision アイテムとの関連を追 加する。 たとえば、要件の詳細ページから、ユーザ ストーリー、子要件、お よびロールを関連付けることができます。
- Idea Vision からインボックス アイテムをリンクする。
- メモの追加またはファイルの添付。
- 「編集]ボタンをクリックして、表示している項目のプロパティを編集する。

関連付け用のリスト セクションが詳細ページに表示されます。 各セクションを折 りたたんだり、展開したりできます。 詳細ページ上のセクションを展開または折り たたむと、ページを再度開いたときに直前の表示方法でページが表示されます。 以下の図は、開いたセクションと閉じたセクションの両方を含む「要件]リスト ページを示しています。

ベストプラクティス: 長いリストを含むセクションがある詳細ページでは、セクショ ンを折りたたんでおくと、詳細ページがより速く表示されます。

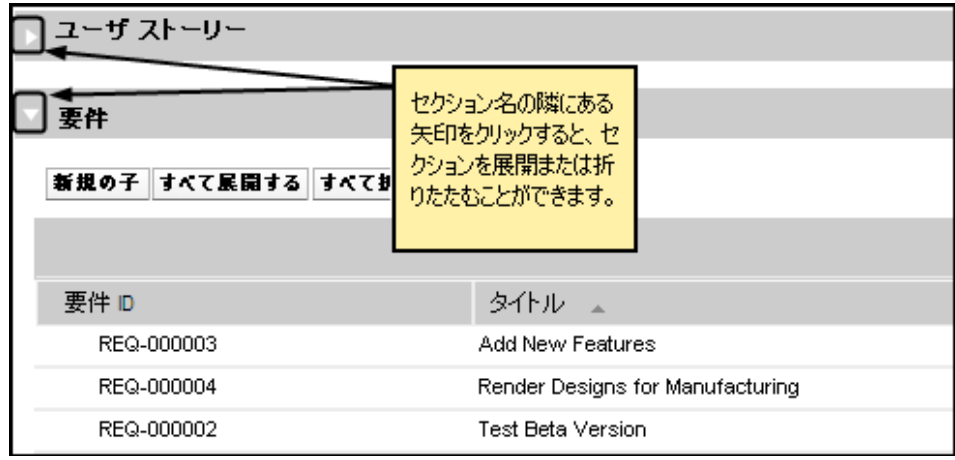

# <span id="page-27-0"></span>ルールの編集

以下のリストに、Product Vision で作業する場合の一般的なガイドラインを示しま す。

- 作成した任意の項目を編集または削除できます。
- 製品オーナーには、製品に関連付けられた任意の要件、リリース、フィー チャー、ソース、またはペルソナを編集する権限があります。

たとえば、ユーザが製品オーナーである場合、その製品に関連付けられた 要件を編集できます。 ユーザは要件の作成者または関連付けられたオー ナーである必要はありません。

- 製品オーナーは、製品に関連付けられた要件、リリース、フィーチャー、 ソース、またはペルソナを編集する作成者の権限を削除できます。
- フィーチャーは、製品のオーナーまたは作成者以外のオーナーを持つ場 合があります。 これらのオーナーにも、フィーチャーに関連付けられた任意 の要件を編集する権限があります。

# <span id="page-28-0"></span>第 4 章: ソースとペルソナ

このセクションには、以下のトピックが含まれています。

[ソースについて](#page-28-1) (P. 29) [ペルソナについて](#page-32-0) (P. 33)

# <span id="page-28-1"></span>ソースについて

ソースによって、要件をその起源までトレースできます。 要件をリクエストした ソースの数、およびソースが誰かを知ることは、どれくらいのタイミングで要件を 配布する必要があるかを判断するのに役立ちます。 これは、製品のリリースの ためにどの要件を実装するか決定する要因の 1 つです。

ソースによって、どの地理的またはマーケットのセグメントが関わっているかに関 する情報が提供されます。 Product Vision には、以下のソース タイプが用意さ れています。

- ビジネス ユニット。 ビジネスの内部からの要件を識別します。
- 顧客。 アクティブなまたは見込み顧客からの要件を識別します。
- 地域。1つ以上の地勢に固有の要件を識別します。
- 業種。1つ以上の業種に固有の要件を識別します。

提供される既定のフィールドが、収集して格納するソースの情報に適していな いことがわかった場合は、ソースに対して追加のカスタム フィールド(属性)を定 義できます。 カスタム フィールドは、[管理]メニューから追加します。

詳細については、「管理ガイド」を参照してください。

### <span id="page-29-0"></span>ソースの作成

ソースを作成して、要件の発信者、または要件が満たされることに関心を寄せて いる組織を記述します。 ソースを作成すると、そのソースを編集して、完全な情 報を追加できます。

#### ソースの作成方法

1. [Product Vision]メニューに移動し、[ビジネス計画]メニューから[ソース]を クリックします。

[ソース]リスト ページが表示されます。

- 2. [新規ソース]をクリックします。
- 3. 以下のフィールドに入力します。

#### ソース名

ソースの名前を指定します。

#### タイプ

ソースのタイプを指定します。 タイプを選択して保存した後、そのタイプ は変更できません。

値: ビジネス ユニット、顧客、地域、業種。

#### 説明

作成または編集されている項目の説明を提供します。

- 4. 「保存して終了]をクリックします。
- 5. ソースの詳細を編集して、ソースのすべての情報を完了します。

### <span id="page-29-1"></span>ソースの詳細の編集

要件のソースの詳細を編集できます。

#### 次の手順に従ってください:

- 1. [ソース]リスト ページを開き、ソース名の隣の[アクション]列で[編集]をク リックします。
- 2. 以下のフィールドを完了または編集します。

#### ソース名

ソースの名前を指定します。

#### タイプ

ソースのタイプを指定します。 タイプを選択して保存した後、そのタイプ は変更できません。

値: ビジネス ユニット、顧客、地域、業種。

#### ステータス

ソースが潜在的なソース、アクティブ、非アクティブのどれであるかを指 定します。

#### 主要連絡先

情報に関して、ソースで連絡可能な担当者の名前を指定します。

#### 主要連絡先の電子メール

主要連絡先の電子メール アドレスを指定します。

#### 主要連絡先の電話番号

主要連絡先電話の電話番号を指定します。

#### 説明

作成または編集されている項目の説明を提供します。

3. 「顧客]セクションの以下のフィールドに入力します。

#### 地域

ソースが表す地理的な領域を指定します。

#### 現在までの収益

現在までに顧客から生成された収益を示します。

#### 業種

ソースが属する市場セグメントを指定します。

#### 予想収益

ソースから生成される可能性がある将来の収益を指定します。

4. [製品の詳細]セクションの以下のフィールドに入力します。

#### 競合他社製品

ソースが関連付けられる競合他社製品を指定します。

#### 要件

ソースが関連付けられる要件を指定します。 ソースに複数の要件を関 連付けることができます。

#### 製品

ソースが適用される製品(複数可)を指定します。 関連付ける複数の製 品を選択できます。

ペルソナ

ソースに関連付けられるペルソナを指定します。 ソースに複数のペルソ ナを関連付けることができます。

5. 「マーケット情報]セクションの以下のフィールドに入力します。

#### マーケットの規模

ソースが表す市場の規模を指定します。

#### マーケット シェア

ソースの現在の市場占有率を指定します。

#### マーケットの成長性

ソースが関連付けられている市場セグメントの予想される成長性を指定 します。

- 値: 高、中、低
- 6. [保存]をクリックします。

### <span id="page-31-0"></span>ソース表示モード

[ソースの詳細]ページには、表示可能なソースに関する情報が含まれています。 ページを表示するには、[ソース]リスト ページ上でソースの[アクション]列の [表示]をクリックします。

ユーザがソース オーナーである場合、[ソースの詳細]ページ上で[編集]をク リックして、ソースに変更を加えることができます。

[表示]モードで、以下の操作を実行できます。

- ソースの新規要件の追加
- アイデアをソースとリンクします。

# <span id="page-32-0"></span>ペルソナについて

ペルソナは、実在の人物、または購入者、または製品購入の決定に影響を及 ぼす人物を表わす人物の合成物である場合があります。 ペルソナを要件に関 連付けると、要件の完了を期待している人物、およびどのようにして用件がその 人物の無事ネス モデルに適合するのかに関する詳細情報が提供されます。 ペ ルソナは、ビジネス ニーズ、課題ポイントおよび購買慣習をなど要件が満たす 問題に関する情報を提供できます。

### <span id="page-32-1"></span>ペルソナの作成

ペルソナを作成して、製品の購入に関する決定に影響を及ぼす可能性がある、 組織内の人物、または人物の合成物を示します。 ペルソナを作成すると、ペル ソナの詳細を編集して、完全情報を追加できます。

#### ペルソナの作成方法

1. [Product Vision]メニューに移動し、[ビジネス計画]メニューから[ペルソナ] をクリックします。

[ペルソナ]リスト ページが表示されます。

- 2. [新規ペルソナ]をクリックします。
- 3. 以下のフィールドに入力します。

#### ペルソナ名

ペルソナの名前を指定します。

#### タイトル

ペルソナのタイトルを指定します。

#### 説明

作成または編集されている項目の説明を提供します。

- 4. [保存して終了]をクリックします。
- 5. ペルソナの詳細を編集して、ペルソナのすべての情報を完了します。

### <span id="page-33-0"></span>ペルソナの詳細の編集

#### ペルソナの詳細の編集方法

- 1. [ペルソナ]リスト ページを開き、ソース名の横の[アクション]列で[編集]を クリックします。
- 2. 以下のフィールドを完了または編集します。

#### ペルソナ名

ペルソナの名前を指定します。

#### 年齢

ペルソナの年齢を指定します。

#### 組織の規模

ペルソナが所属している組織の規模を指定します。

値: 小、中、大

#### 影響者

ペルソナに影響を及ぼす他のペルソナを指定します。

#### タイトル

ペルソナのタイトルを指定します。

#### 性別

ペルソナが男性か女性かを指定します。

#### タイプ

ペルソナが組織内でどのように行動するかを指定します。

値: ユーザ、購入者および影響力を持つ担当者

#### 説明

作成または編集されている項目の説明を提供します。

- 3. 以下の自由形式のテキストセクションに詳細情報に記入して、ペルソナを 完了します。
	- 問題
	- ニーズ
	- 課題
	- 購買傾向

■ ゴール

ユーザがテキストを操作できるように、各テキスト セクションにはテキスト フォーマット バーがあります。

4. [保存]をクリックします。

### <span id="page-34-0"></span>ペルソナの詳細の表示

[ペルソナの詳細]ページには、ペルソナに関する表示専用の詳細情報が含ま れています。

#### ペルソナの詳細の表示方法

- 1. [ペルソナ]リスト ページ上でペルソナの[アクション]列の[表示]をクリックし ます。
- 2. [ペルソナの詳細]ページから[編集]モードに変更するには、[編集]をク リックします。

# <span id="page-36-0"></span>第5章: 製品セットアップ

このセクションには、以下のトピックが含まれています。

[製品について](#page-36-1) (P. 37) [リリースについて](#page-40-0) (P. 41) [フィーチャーについて](#page-54-1) (P. 55) [製品ロードマップについて](#page-58-1) (P. 59)

# <span id="page-36-1"></span>製品について

製品作成時に、将来の参照用に製品の詳細図を作成します。 財源、顧客、競 合製品、地域のマーケット セグメント、業種のマーケット セグメントおよびフィー チャーに関する情報を含めることができます。 また、製品の長所、短所、案件、 脅威および解決済みの問題などに関する詳細情報も含まれます。

### <span id="page-36-2"></span>製品の作成

製品の作成後、製品の詳細を編集して、製品のすべての面に関する完全情報 を追加します。

#### 製品の作成方法

1. [Product Vision]メニューに移動し、[計画の詳細]メニューから[製品]をク リックします。

[製品]リスト ページが表示されます。

- 2. [新規製品]をクリックします。
- 3. 以下のフィールドに入力します。

#### 製品名

製品の名前を指定します。

#### 製品プレフィクス

製品バックログを構成する Agile Vision ユーザ ストーリーを識別するプ レフィックスを指定します。

アクティブ

製品がアクティブであり、Product Vision で追跡できることを指定します。

#### デフォルト: オン

#### ライフサイクル ステージ

製品の開発段階を指定します。

値: コンセプト、開発中、導入済み、成長、成熟、衰退、販売終了

#### 製品説明

製品の説明文を提供します。

#### 計画コスト

製品に予定されているコストを指定します。

#### 実際コスト

現在までの製品の実際のコストを指定します。

#### 計画工数

製品を完成させるための見積もり工数を労働時間単位で指定します。

#### 実工数

現在までに製品の完成に費やされた実際の工数を指定します。

#### 製品オーナー

製品の所有者(複数可)の名前を指定します。

- 4. 以下アクションのいずれかを完了します。
	- [保存]をクリックして製品を保存し、製品の詳細を編集します。
	- 「保存して新規作成]をクリックして製品を保存し、新製品を作成しま す。

### <span id="page-37-0"></span>製品の詳細の編集

#### 製品の詳細の編集方法

1. 製品リストを開き、製品の[アクション]列で[編集]をクリックします。

2. 必要に応じて、製品の[編集]ページで、以下のフィールドを完了または編 集します。

製品名

製品の名前を指定します。

#### 製品プレフィクス

製品バックログを構成する Agile Vision ユーザ ストーリーを識別するプ レフィックスを指定します。

#### 製品説明

製品の説明文を提供します。

#### アクティブ

製品がアクティブであり、Product Vision で追跡できることを指定します。

#### デフォルト: オン

#### ライフサイクル ステージ

製品の開発段階を指定します。

値: コンセプト、開発中、導入済み、成長、成熟、衰退、販売終了

#### 競合他社

製品が自社の製品ではなく、競合他社の製品であることを指定します。

#### 計画収益

製品から期待される収益を指定します。

#### 実際収益

現在までに製品から取得された収益を指定します。

#### 計画コスト

製品に予定されているコストを指定します。

#### 実際コスト

現在までの製品の実際のコストを指定します。

#### 計画工数

要件を満たすために必要な見積もり工数を指定します。

#### 実工数

現在までに製品の完成に費やされた実際の工数を指定します。

- 3. 複数値選択ボックスで、以下に関して、製品に関連付ける値を選択します。
	- ペルソナ
	- フィーチャー
	- 競合製品
	- 地域のマーケット セグメント
	- 業種のマーケット セグメント
	- 顧客
- 4. 以下に関する詳細な製品情報に記入して、自由形式のテキスト セクション を完了します。
	- 長所
	- 短所
	- 案件
	- 脅威
	- 解決済みの問題

各テキスト ボックスに 32,000 文字まで入力できます。

5. [保存]をクリックします。

### <span id="page-39-0"></span>製品の詳細の表示

[製品の詳細]ページには、表示可能な製品に関する情報が含まれています。 ページを表示するには、[製品]リスト ページ上で製品の[アクション]列の[表 示]をクリックします。

ユーザが製品の所有者である場合、[製品の詳細]ページ上で[編集]をクリック して、製品に変更を加えることができます。

[製品の詳細]ページの[表示]モードで、以下を実行できます。

- 製品の所有者の変更
- リリースまたは要件の作成
- スクラム チームの作成

# <span id="page-40-0"></span>リリースについて

Product Vision には、以下のリリース タイプがあります。

■ 製品リリース

このリリース タイプは、製品の更新または変更を示し、そのため、単一の製 品と関連付ける必要があります。 Agile Vision も使用している場合は、作成 したリリースが Agile Vision にも表示されます。

■ マスタリリース

このリリース タイプは、複数の製品とそのリリースに関連付けることができま す。 製品リリースをマスタ リリースに割り当てると、リリース内のすべてのユー ザ ストーリーと要件が自動的にマスタ リリースに割り当てられます。

すべてのユーザ ストーリーおよび要件をマスタ リリースに割り当てたくない 場合、製品がマスタ リリースに関連付けられていれば、個別のユーザ ストー リーまたは要件を関連付けることができます。

注: マスタリリースの作成方法を含む)については、「管 理ガイド」を参照してください。

### <span id="page-40-1"></span>製品リリースの作成

リリースの作成後、リリースの詳細を編集して、リリースのすべての面に関する完 全情報を追加します。

#### リリースの作成方法

1. [Product Vision]メニューに移動し、[計画の詳細]メニューから[リリース]を クリックします。

[リリース]リスト ページが表示されます。

- 2. [新規リリース]をクリックします。
- 3. 以下のフィールドに入力します。

#### リリース名

リリースの名前を指定します。

#### 製品

リリースが関連付けられる製品を指定します。

説明

作成または編集されている項目の説明を提供します。

#### 開始日

リリース工数が始まる日付を指定します。

#### リリース日

リリース工数が完了する日付を指定します。

#### アクティブ

Product Vision でリリースがアクティブであり、 作業可能かつ追跡可能で あることを指定します。

#### デフォルト: オン

#### ターゲット コスト

リリースの合計計画コストが定義されます。 この値は Product Vision 内 で入力して編集できる高レベルの見積もりです。 CA Clarity PPM と Product Vision が統合されている場合、計画コストの情報は CA Clarity PPM から取得され、Product Vision 内で読み取り専用になります。 この フィールドは、直接 Product Vision を使用して元の概算値を入力し、追 跡するための手段です。

#### ターゲット工数

リリースの合計計画工数を時間単位で定義します。 この値は Product Vision 内で入力して編集できる高レベルの見積もりです。 CA Clarity PPM と Product Vision が統合されている場合、計画工数の情報は CA Clarity PPM から取得され、Product Vision 内で読み取り専用になります。 このフィールドは、直接 Product Vision を使用して元の概算値を入力し、 追跡するための手段です。

- 4. 以下アクションのいずれかを完了します。
	- 「保存]をクリックしてリリースを保存し、リリースの詳細を編集します。
	- 「保存して新規作成]をクリックしてリリースを保存し、別のリリースを作成 します。

### <span id="page-42-0"></span>製品リリースの詳細の編集

製品のリリースの詳細を編集できます。

#### リリースの詳細の編集方法

- 1. [リリース]リスト ページを開き、編集するリリースの[アクション]列で[編集]を クリックします。
- 2. 必要に応じて、リリースの[編集]ページで、以下のフィールドを完了または 編集します。

リリース名

リリースの名前を指定します。

#### 開始日

リリース工数が始まる日付を指定します。

#### アクティブ

Product Vision でリリースがアクティブであり、 作業可能かつ追跡可能で あることを指定します。

デフォルト: オン

#### 製品

リリースが関連付けられる製品を指定します。

#### リリース日

リリース工数が完了する日付を指定します。

#### マスタ リリース

このリリースに関連付けるマスタ リリースを指定します。

#### 説明

作成または編集されている項目の説明を提供します。

#### ターゲット コスト

リリースの合計計画コストが定義されます。 この値は Product Vision 内 で入力して編集できる高レベルの見積もりです。 CA Clarity PPM と Product Vision が統合されている場合、計画コストの情報は CA Clarity PPM から取得され、Product Vision 内で読み取り専用になります。 この フィールドは、直接 Product Vision を使用して元の概算値を入力し、追 跡するための手段です。

#### ターゲット工数

リリースの合計計画工数を時間単位で定義します。 この値は Product Vision 内で入力して編集できる高レベルの見積もりです。 CA Clarity PPM と Product Vision が統合されている場合、計画工数の情報は CA Clarity PPM から取得され、Product Vision 内で読み取り専用になります。 このフィールドは、直接 Product Vision を使用して元の概算値を入力し、 追跡するための手段です。

#### 計画コスト

リリースの計画コストを表示します。 この情報は、リリースに関連付けら れた要件の計画コスト データからロールアップされます。 この情報は読 み取り専用です。

#### 計画工数

リリースの計画工数を労働時間単位で指定します。 この情報は、リリー スに関連付けられた要件の計画工数データからロールアップされます。 この情報は読み取り専用です。

#### 実際コスト

リリースの実際コストを表示します。 この情報は、リリースに関連付けら れた要件の実際コスト データからロールアップされます。 この情報は読 み取り専用です。

#### 実工数

リリースに対して請求された実工数を労働時間単位で表示します。 この 情報は、リリースに関連付けられた要件の実工数データからロールアッ プされます。 この情報は読み取り専用です。

#### 残存コスト

残存する計画コストを表示します。 この情報は読み取り専用です。

#### 残存工数

リリースに残存する計画工数を表示します。 この情報は読み取り専用で す。

#### ターゲット コスト vs 計画コスト

ターゲット コストと計画コストの差を表示します。 このフィールドを使用し て、Product Vision に入力された元のターゲット見積もりの有効性を判 定します。 このフィールドは読み取り専用です。

#### ターゲット工数 vs 計画工数

ターゲット工数と計画工数の差を表示します。 このフィールドは読み取 り専用です。 このフィールドを使用して、Product Vision に入力された元 のターゲット見積もりの有効性を判定します。 このフィールドは読み取り 専用です。

### 計画コスト vs 実際コスト

計画コストと実際コストの差を表示します。 このフィールドは読み取り専 用です。

#### 計画工数 vs 実際工数

計画工数と実工数の差を表示します。 このフィールドは読み取り専用 です。

3. [保存]をクリックします。

# <span id="page-46-0"></span>第 6 章: 要件

このセクションには、以下のトピックが含まれています。

[要件について](#page-46-1) (P. 47) [要件の作成](#page-46-2) (P. 47) [要件の詳細の編集](#page-48-0) (P. 49) [要件の詳細の表示](#page-51-0) (P. 52) [要件リストの表示および管理](#page-51-1) (P. 52) [チャートとレポートを使用した要件の追跡](#page-53-0) (P. 54)

### <span id="page-46-1"></span>要件について

Product Vision では、以下の方法のいずれかを使用して要件を入力できます。

- 「計画の詳細]メニュー上の[要件]リンクをクリックし、[新規要件]をクリック します。
- 製品、ソース、リリース、またはフィーチャーを[表示]モードで開き、[要件] セクションで[新規要件]をクリックします。

作成する要件は、[要件]リスト ページにリスト表示されます。 要件をフィルタし 並べ替えて、目的の情報のみをリスト表示することができます。

特定の製品の要件を参照するには、リスト ページの [アクション]列で[表示]を クリックして、製品の詳細ページを開きます。 製品に関連付けられたすべての 要件が、詳細ページの「要件]セクションにリスト表示されます。 また、要件を「表 示]モードで開き、[要件]セクション内を参照して、リリースまたはフィーチャー の要件を表示することもできます。

### <span id="page-46-2"></span>要件の作成

要件の作成後、要件の詳細を編集して、要件のすべての局面に関する完全な 情報を追加します。

#### 要件の作成方法

1. [Product Vision]メニューに移動し、[計画の詳細]メニューから[要件]をク リックします。

[要件]リスト ページが表示されます。

2. [新規]をクリックします。

3. 以下のフィールドに入力します。

タイトル

要件の名前を指定します。

説明

作成または編集されている項目の説明を提供します。

#### カテゴリ

ユーザの会社で定義されている要件の分類方法を指定します。 ドロッ プダウン リストからオプションを 1 つ選択します。

#### 複雑度

要件の完了に関して、予測される困難の度合いを指定します。

値: 高、中、低

#### 計画コスト

要件の見積費用を指定します。

#### 都道府県

このフィールドはユーザの会社によって定義されます。 通常、この フィールドは要件の別々のワークフロー ステージにラベルを付けるため に使用されます。

#### 優先度

要件が他の要件よりも優先されることを指定します。

値: 非常に高い、高、中、低、非常に低い、非優先

#### 製品

要件が適用される製品(複数可)を指定します。 要件に関連付ける複 数の製品を選択できます。

- 4. [保存して終了]をクリックします。
- 5. 要件の詳細を編集して、要件の完全情報を完了します。

#### <span id="page-48-0"></span>要件の詳細の編集

#### 要件の詳細の編集方法

- 1. 「要件]リストページを開き、編集する要件の「アクション]列で「編集]をク リックします。
- 2. [要件の編集]ページで、必要に応じて、以下のフィールドを完了または編 集します。

#### タイトル

要件の名前を指定します。

#### 親要件

現在の要件の親である要件を指定します。 このフィールドは子要件に のみ適用されます。

#### 財務的メリット

要件によって提供される可能性のある潜在的利益の規模を指定しま す。

#### 計画コスト

要件の計画コストを指定します。 Product Vision が CA Clarity PPM と統 合されている場合、このデータは CA Clarity PPM から取得され、読み取 り専用になります。 CA Clarity PPM と統合されている場合、手動の編集 結果は上書きされます。

#### 計画工数

要件の計画工数を労働時間単位で指定します。 Product Vision が CA Clarity PPM と統合されている場合、このデータは CA Clarity PPM から取 得され、読み取り専用になります。 CA Clarity PPM と統合されている場 合、手動の編集結果は上書きされます。

#### 実際コスト

要件の実際コストを表示します。 Product Vision が CA Clarity PPM と統 合されている場合、このデータは CA Clarity PPM から取得され、読み取 り専用になります。 CA Clarity PPM と統合されている場合、手動の編集 結果は上書きされます。

#### 実工数

要件に対して請求された実工数を労働時間単位で表示します。 Product Vision が CA Clarity PPM と統合されている場合、このデータは CA Clarity PPM から取得され、読み取り専用になります。 CA Clarity PPM と統合されている場合、手動の編集結果は上書きされます。

#### 残存コスト

残存する計画コストを表示します。 Product Vision が CA Clarity PPM と 統合されている場合、このデータは CA Clarity PPM から取得され、読み 取り専用になります。

#### 残存工数

残存する計画工数を表示します。 Product Vision が CA Clarity PPM と統 合されている場合、このデータは CA Clarity PPM から取得され、読み取 り専用になります。

#### 計画コスト vs 実際コスト

計画コストと実際コストの差を表示します。 このフィールドは読み取り専 用です。

#### 計画工数 vs 実際工数

計画工数と実工数の差を表示します。 このフィールドは読み取り専用 です。

#### 複雑度

要件の完了に関して、予測される困難の度合いを指定します。

値: 高、中、低

#### 信頼度レベル

組織の要件の理解および組織の要件提供能力に対してオーナーが 持っている信頼度のレベルを指定します。

値: 高、中、低

#### 優先度

要件が他の要件よりも優先されることを指定します。

値: 非常に高い、高、中、低、非常に低い、非優先

#### 都道府県

このフィールドはユーザの会社によって定義されます。 通常、この フィールドは要件の別々のワークフロー ステージにラベルを付けるため に使用されます。

#### アクティブ

要件がアクティブで、リリースとフィーチャーに割り当てることができること を指定します。 非アクティブ要件は、リスト ビューまたは階層ビューには 表示されません。

デフォルト: オン

#### カテゴリ

ユーザの会社で定義されている要件の分類方法を指定します。 ドロッ プダウン リストからオプションを 1 つ選択します。

#### 製品

要件が適用される製品(複数可)を指定します。 要件に関連付ける複 数の製品を選択できます。

フィーチャー

要件が割り当てられるフィーチャーを指定します。

リリース

要件が割り当てられるリリースを指定します。 要件を複数のリリースに割 り当てることができます。

#### 要件オーナー :

要件の所有者(複数可)の名前を指定します。

#### ソース

要件に関連付けられるソースを指定します。 要件を複数のソースに割り 当てることができます。

#### ペルソナ

要件に関連付けられるペルソナを指定します。 要件に複数のペルソナ を関連付けることができます。

#### 説明

作成または編集されている項目の説明を提供します。

#### 問題

要件が対処または解決する問題を指定します。

- 3. [保存]をクリックします。
- 4. [リストに戻る]をクリックします。

#### <span id="page-51-0"></span>要件の詳細の表示

[要件の詳細]ページには、表示可能な要件に関する情報が含まれています。 ページを表示するには、[要件]リスト ページ上で要件の[アクション]列の[表 示]をクリックします。

ユーザが要件または関連する製品またはフィーチャーのオーナーである場合、 ページ上で[編集]をクリックできます。 要件を変更することもできます。

[要件の詳細]ページの[表示]モードで、以下を実行できます。

- 子要件の追加
- ユーザストーリーの作成(Agile Visionと併用する場合)
- 既存のユーザストーリーの追加
- 既存のエピックの作成または追加

CA Agile Vision オンライン ヘルプを参照してください。

- メモの追加
- 添付ファイルの追加

#### <span id="page-51-1"></span>要件リストの表示および管理

[要件]リスト ページでは、3 つのリスト表示オプションを使用できます。

- すべてのレコード。このビューから、新しい要件またはビューを作成し、個 別の要件を編集できます。
- 要件の階層。 これがデフォルトのビューです。 このビューを使用して、要件 間の親子関係を参照および管理し、新規要件を作成します。
- トレーサビリティ マトリクス。 このビューを使用して、要件に関連付けられた ユーザのケースを参照します。 また、リンクをクリックして、関連するソースお よびペルソナ情報など要件に関する詳細情報を表示できます。

### トレーサビリティ マトリクスの表示

トレーサビリティ マトリクスによって、要件の起源、および Agile Vision を通じて要 件に関連付けられたユーザ ストーリーを参照できます。

#### 次の手順に従ってください:

- 1. [要件]リスト ページが表示されます。
- 2. [表示]フィールドで、[トレーサビリティ マトリクス]を選択します。
- 3. 以下のいずれかのリンクをクリックして、情報を取得します。
	- 要件名をクリックして、要件の詳細情報を参照します。 要件には、要件 を開始したソースまたはペルソナ、および、製品とリリースの情報が含ま れます。
	- ユーザストーリー名をクリックして、Agile Vision でどのように要件が満た されるかに関する詳細情報を表示します。

フィルタ オプションを使用して、トレーサビリティ マトリクス要件をフィルタできま す。 [フィルタの追加/編集]をクリックしてフィルタを作成し、条件を指定し、 [フィルタ]をクリックして表示をフィルタします。

#### 要件階層の表示

要件階層によって、どの要件が親と子として関連付けられているか素早く識別 できます。 リストに要件が、親別に順番に表示されます。子は親の下に表示さ れます。

#### 要件階層の表示方法

- 1. [要件]リスト ページが表示されます。
- 2. [表示]フィールドで、[要件履歴]を選択します。

「要件階層]リストページ上で、一部のフィールドを編集できます。 編集するた めに、フィールド内でクリックします。 フィールドが編集可能な場合、そのフィー ルドはアクティブ化され、編集することができます。

要件を右クリックすると表示されるメニューで、要件を表示、編集、削除、展開ま たは折りたたむことができます。

灰色の矢印は、子が非表示になっている、折り畳まれた階層を示します。 黒い 矢印は、子がリスト表示された、展開された親を示します。 以下の図では、展開 された階層に 4 つのレベルがあります。 階層内で作成できるレベルの数に制限 はありません。

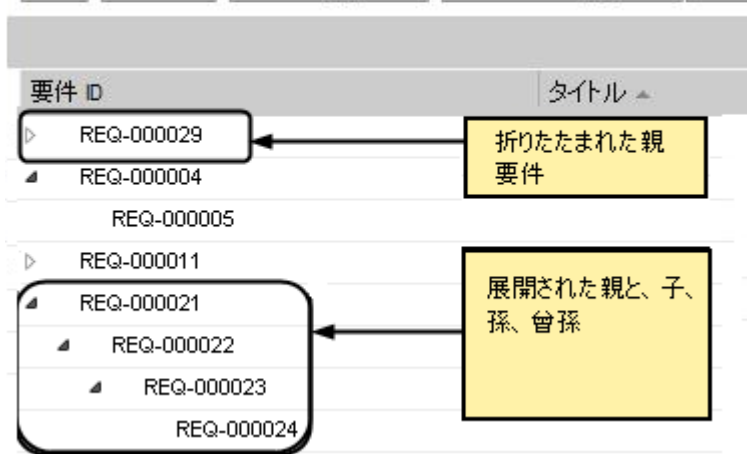

新規 新規の子 リリースに割り当て フィーチャーに割り当て 保存

#### <span id="page-53-0"></span>チャートとレポートを使用した要件の追跡

事前定義済みのチャートおよびレポートを使用して、要件を追跡できます。 これ らのチャートは Salesforce.com Vision Public Dashboard で入手可能です。

#### 次の手順に従ってください:

- 1. Product Vision にログインし、ナビゲーション ツールバー内の[セットアップ] をクリックします。
- 2. [ダッシュボード]タブをクリックします。

ダッシュボードが表示されます。 Product Vision ダッシュボードが表示されな い場合は、ダッシュボード タイトルの下の[ダッシュボード リストに移動]をク リックします。 [ビジョンパブリック ダッシュボード]が表示されます。

3. [Product Vision ダッシュボード]選択します。

ダッシュボードが以下のグラフと共に表示されます。

- 要件 状態棒グラフ
- 要件 製品円グラフ
- 要件 平均年齢折れ線グラフ
- 要件 リリース円グラフ
- 要件 トレンド折れ線グラフ
- 要件 ソース円グラフ
- 4. グラフの上でクリックして、レポート生成のオプションを表示します。

[次で情報を要約]- [リストの表示]から選択して、レポートの条件を変更するこ とができます。 また、時間範囲も指定できます。 ダッシュボードの詳細について は、ページ ヘルプを参照してください。

ベストプラクティス: レポートまたはチャートのカスタマイズを予定している場合 は、他のユーザへの影響を避けるためにカスタム ダッシュボードおよびレポート を作成します。 詳細については、Salesforce.com ページ ヘルプを参照してくだ さい。

### <span id="page-54-0"></span>製品リリースの詳細の表示

[リリースの詳細]ページには、表示可能なリリースに関する情報が含まれていま す。 ページを表示するには、[リリース]リスト ページ上でリリースの[アクション] 列の[表示]をクリックします。

ユーザがリリースの所有者または関連する製品の所有者である場合、ページ上 で[編集]をクリックし、リリースに変更を加えることができます。

[リリースの詳細]ページの[表示]モードで、以下を実行できます。

- 要件の作成
- スプリントの作成
- ベースラインの作成

### <span id="page-54-1"></span>フィーチャーについて

フィーチャーを作成するときは、フィーチャーを単一の製品に関連付ける必要が あります。 1 つのフィーチャーを複数の要件にリンクすることもできます。また、 フィーチャー レベルにロールアップされたフィーチャーの要件に関する計画情 報と実績情報を表示できます。

### <span id="page-55-0"></span>フィーチャーの作成

フィーチャーの作成後、フィーチャーの詳細を編集して、フィーチャーのすべて の面に関する完全情報を追加します。

#### フィーチャーの作成方法

1. [Product Vision]メニューに移動し、[計画の詳細]メニューから[フィー チャー]をクリックします。

[フィーチャー]リスト ページが表示されます。

- 2. [新規フィーチャー]をクリックします。
- 3. 以下のフィールドに入力します。

フィーチャー名

フィーチャーの名前を指定します。

#### 製品

フィーチャーが関連付けられる製品を指定します。

#### ターゲット コスト

フィーチャーの合計計画コストを定義します。 これは Product Vision 内 で入力して編集できる高レベルの見積もりです。 CA Clarity PPM と Product Vision が統合されている場合、計画コストの情報は CA Clarity PPM から取得され、Product Vision 内で読み取り専用になります。 この フィールドは、直接 Product Vision を使用して元の概算値を入力し、追 跡するための手段です。

#### ターゲット工数

フィーチャーの合計計画工数を時間単位で定義します。 これは Product Vision 内で入力して編集できる高レベルの見積もりです。 CA Clarity PPM と Product Vision が統合されている場合、計画工数の情報 は CA Clarity PPM から取得され、Product Vision 内で読み取り専用にな ります。 このフィールドは、直接 Product Vision を使用して元の概算値 を入力し、追跡するための手段です。

#### 説明

作成または編集されている項目の説明を提供します。

- 4. [保存して終了]をクリックします。
- 5. フィーチャーの詳細を編集して、フィーチャーのすべての情報を完了しま す。

### <span id="page-56-0"></span>フィーチャーの詳細の編集

名前、コスト、工数など、特定のフィーチャーの詳細を編集できます。

#### フィーチャーの詳細の編集方法

- 1. [フィーチャー]リスト ページを開き、編集するフィーチャーの[アクション]列 で[編集]をクリックします。
- 2. 以下のフィールドに入力します。

#### フィーチャー名

フィーチャーの名前を指定します。

#### 製品

フィーチャーが関連付けられる製品を指定します。

#### ターゲット コスト

フィーチャーの合計計画コストを定義します。 これは Product Vision 内 で入力して編集できる高レベルの見積もりです。 CA Clarity PPM と Product Vision が統合されている場合、計画コストの情報は CA Clarity PPM から取得され、Product Vision 内で読み取り専用になります。 この フィールドは、直接 Product Vision を使用して元の概算値を入力し、追 跡するための手段です。

#### ターゲット工数

フィーチャーの合計計画工数を時間単位で定義します。 これは Product Vision 内で入力して編集できる高レベルの見積もりです。 CA Clarity PPM と Product Vision が統合されている場合、計画工数の情報 は CA Clarity PPM から取得され、Product Vision 内で読み取り専用にな ります。 このフィールドは、直接 Product Vision を使用して元の概算値 を入力し、追跡するための手段です。

#### 計画コスト

フィーチャーの計画コストを表示します。 この情報は、フィーチャーに関 連付けられた要件の計画コスト データからロールアップされます。 この 情報は読み取り専用です。

#### 計画工数

フィーチャーの計画工数を労働時間単位で指定します。 この情報は、 フィーチャーに関連付けられた要件の計画工数データからロールアッ プされます。 この情報は読み取り専用です。

#### 実際コスト

フィーチャーの実際コストを表示します。 この情報は、フィーチャーに関 連付けられた要件の実際コスト データからロールアップされます。 この 情報は読み取り専用です。

#### 実工数

フィーチャーに対して請求された実工数を労働時間単位で表示します。 この情報は、フィーチャーに関連付けられた要件の実工数データから ロールアップされます。 この情報は読み取り専用です。

#### 残存コスト

残存する計画コストを表示します。 この情報は読み取り専用です。

#### 残存工数

フィーチャーに残存する計画工数を表示します。 この情報は読み取り 専用です。

#### ターゲット コスト vs 計画コスト

ターゲット コストと計画コストの差を表示します。 このフィールドを使用し て、Product Vision に入力された元のターゲット見積もりの有効性を判 定します。 このフィールドは読み取り専用です。

#### ターゲット工数 vs 計画工数

ターゲット工数と計画工数の差を表示します。 このフィールドは読み取 り専用です。 このフィールドを使用して、Product Vision に入力された元 のターゲット見積もりの有効性を判定します。 このフィールドは読み取り 専用です。

#### 計画コスト vs 実際コスト

計画コストと実際コストの差を表示します。 このフィールドは読み取り専 用です。

#### 計画工数 vs 実際工数

計画工数と実工数の差を表示します。 このフィールドは読み取り専用 です。

#### フィーチャー オーナー

フィーチャーの所有者の名前を指定します。 複数の所有者を選択でき ます。

説明

作成または編集されている項目の説明を提供します。

3. [保存して終了]をクリックします。

### <span id="page-58-0"></span>機能の詳細の表示

[フィーチャーの詳細]ページには、表示可能な個別のフィーチャーに関する情 報が含まれています。 ページを表示するには、[フィーチャー]リスト ページ上 でフィーチャーの[アクション]列の[表示]をクリックします。

ユーザがフィーチャーまたは関連する製品のオーナーである場合、ページ上で [編集]をクリックして、フィーチャーの値を変更することができます。

[フィーチャーの詳細]ページの[表示]モードで、以下を実行できます。

- 要件の作成
- メモのフィーチャーへの追加
- 添付ファイルのフィーチャーへの追加

# <span id="page-58-1"></span>製品ロードマップについて

製品ロードマップは、製品のリリース タイムラインを表示します。 ロードマップは、 高レベル ビューと、リリースおよび要件へのドリルダウンを持つ、マスタ リリース のビューを提供します。月次、四半期ごと、および年次のビューでは、要件と フィーチャーを提供するための短期的、長期的な実装計画を表示します。

ロードマップからは容易に製品、リリース、および要件詳細ページにリンクでき、 そこからオブジェクトの表示、作成、編集、クローン、および削除が可能です。

はじめて製品ロードマップを開いた時は、最初の製品がアルファベット順に表示 されます。 ドロップダウン リストから製品を選択すると、次にロードマップを開い たときに、前回表示した製品が表示されます。

### <span id="page-59-0"></span>ロードマップ ナビゲーション

ロードマップでは、リリースの計画に役立つ複数のナビゲーションが選択できま す。 既定のビューでは、製品およびマスタ リリースが折りたたまれた状態で表示 され、現在の日付から開始します。 現在の日付より前の日付にナビゲートする ことができます。

ロードマップから、以下を行うことができます。

■ ロードマップ用に製品名を指定

[製品] リストから名前を選択します。 製品は、アルファベット順に一覧表示さ れます。

■ 日付範囲によるズームインまたはズーム アウト

「タイム フレーム]オプションから日付範囲を選択します。 ズーム オプション のタイムフレームは、月次、四半期ごと、または年次です。

■ 「ナビゲーション]矢印をクリックして水平にスクロールします。

二重矢印を使用すると、前後のページに移動できます。 単一の矢印を使用 すると、現在選択されているタイム フレームに基づいて、時間単位ごとにス クロールされます。 異なるタイム フレームを変更すると、時間単位も変更さ れます。 リリースまたは要件と関連付けられたフィーチャーを表示または非 表示にします。

[フィーチャーの表示]または[フィーチャーを非表示]オプションをクリックし ます。

- マスタリリース、リリース、およびフィーチャー用のオブジェクトを展開するか 折りたたみます。
- オブジェクトの横の下向きまたは上向きの矢印をクリックして、子オブジェクト (子リリースまたは要件)のビューを展開または折りたたみます。
- オブジェクトをクリックて、詳細ページを表示します。

### <span id="page-59-1"></span>ロードマップからのオブジェクト詳細ビュー

リリースなど、ロードマップ上のオブジェクトの高レベルの情報を表示したり、オ ブジェクト詳細ページを開くことができます。

高レベルの情報を表示するには、マウス ポインタをオブジェクト上に移動します。 オブジェクトのツールヒントが表示され、オブジェクト タイプに応じて、開始日と 終了日、関連付けられたマスタ リリース、または製品が表示されます。 オブジェ クトの詳細ページを開くには、[その他]をクリックします。

ロードマップ エリアのリリースまたは要件オブジェクトをクリックして、詳細ページ を表示します。 オブジェクトの詳細ページが[表示]モードで表示されます。

たとえば、ロードマップ内に「リリース 1」というリリースを持つ場合、緑のバー「リ リース 1」の上にマウスを移動させると、リリース情報が表示されます。 リリースを クリックして、詳細ページまでドリル ダウンします。

マスタ リリース、リリース、およびフィーチャーの詳細を参照するには、表示され たネスト オブジェクトの下向き矢印をクリックします。 オブジェクトをより高レベル のオブジェクトに関連付けている場合、たとえば、リリースをマスタ リリースに関 連付けている場合などは、より高レベルのオブジェクトを展開して、関連付けら れたツールヒントと詳細ページへのリンクを使用してネストされたオブジェクトを 参照します。

# <span id="page-62-0"></span>第 7 章: Chatter の使用

このセクションには、以下のトピックが含まれています。

Chatter [について](#page-62-1) (P. 63) [フォローのオン](#page-62-2)/オフ切り替え (P. 63) Chatter [情報の表示](#page-63-0) (P. 64)

# <span id="page-62-1"></span>Chatter について

Chatter を使用して、組織内の他のユーザとリアル タイムで通信し、情報を交換 できます。 Chatter では、以下の操作を実行できます。

- 自分の情報、フォローしているユーザのステータス更新、フォローしているレ コードの更新、および自分がメンバになっているグループの更新の表示。
- メンバが更新をポストしたり、メンバ同士が非公開で通信したりできる Chatter グループの作成。
- ポストへの添付ファイルまたはリンクの追加。
- Chatter が有効になっているユーザまたはレコードをフォローするかどうかの 決定。

Chatter の設定は変更できます。 Chatter の使用方法の詳細については、 *Salesforce.com* の「ヘルプ *&* トレーニング」 を参照してください。このマニュアル は、[セットアップ]リンクをクリックして[個人設定]を表示して利用できます。 次 に、[ヘルプ]リンクをクリックします。

# <span id="page-62-2"></span>フォローのオン/オフ切り替え

Chatter を使用して、以下の Agile Vision または Product Vision 項目に関する情 報をフォローできます。

- 製品
- リリース
- 要件
- フィーチャー
- ソース
- ユーザ ストーリー
- タスク
- 問題

自分が作成した Agile Vision または Product Vision 項目のフォローは、既定で オンになっています。

自分が項目の作成者でない場合、フォローはアクティブ化されませんが、手動 でフォローをアクティブ化できます。

項目がフォローされているかどうかは、リスト ページの[フォロー]列で確認でき ます。

#### Chatter フォローのオン/オフを切り替える方法

- 1. 適切なリスト ページを開き、リスト内の特定の項目を見つけます。
- 2. リスト項目の[フォロー]列で、以下のいずれかを実行します。
	- リスト項目をフォローするには、「フォロー]という文字の左側にある緑の アイコンをクリックします。
	- リスト項目のフォローをオフにするには、[フォロー]という文字の右側に あるアイコンをクリックします。

## <span id="page-63-0"></span>Chatter 情報の表示

Chatter は Agile Vision と Product Vision のどちらでも利用可能です。 これらの 製品のどちらかに表示される Chatter 情報は、その製品にのみ関連します。

Chatter 情報は、Chatter リスト ページまたは詳細ページから表示できます。

### Chatter リスト ページ

この Chatter ページには、Agile Vision または Product Vision でフォローしている すべての項目に対する統合されたアクティビティが一覧表示されます。

#### Chatter リスト ページの表示方法

1. 表示する Chatter 情報に応じて、[Product Vision]または[Agile Vision]メ ニューに移動します。

2. メニューが表示されたら、[概要]メニューから[Chatter]を選択します。 フォローしている項目の Chatter アクティビティの完全なリストが表示されま す。

### 詳細ページの Chatter フィード

リスト項目の詳細ページでは、Chatter フィードを使用できます。 この Chatter リ ストは、選択したリスト項目にのみ関連します。

#### 詳細ページの Chatter フィードを表示する方法

- 1. 項目(Product Vision の特定の要件や Agile Vision の特定のスプリントなど) の詳細ページを開きます。
- 2. [表示]フィールドで、[Chatter フィード]を選択します。

項目の Chatter アクティビティが表示されます。